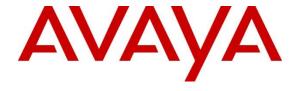

## Avaya Solution & Interoperability Test Lab

Application Notes for Configuring Avaya Aura® Communication Manager R7.0 as an Evolution Server, Avaya Aura® Session Manager R7.0 and Avaya Session Border Controller for Enterprise R7.1 to support Vodafone UK SIP Trunk Service - Issue 1.0

### **Abstract**

These Application Notes describe the steps used to configure Session Initiation Protocol (SIP) trunking between Vodafone UK SIP Trunk Service and an Avaya SIP enabled enterprise solution.

The Avaya solution consists of Avaya Session Border Controller for Enterprise, Avaya Aura® Session Manager and Avaya Aura® Communication Manager as an Evolution Server. Vodafone UK is a member of the DevConnect Service Provider program.

Readers should pay attention to **Section 2**, in particular the scope of testing as outlined in **Section 2.1** as well as the observations noted in **Section 2.2**, to ensure that their own use cases are adequately covered by this scope and results.

Information in these Application Notes has been obtained through DevConnect compliance testing and additional technical discussions. Testing was conducted via the DevConnect Program at the Avaya Solution and Interoperability Test Lab.

### 1. Introduction

These Application Notes describe the steps used to configure Session Initiation Protocol (SIP) trunking between Vodafone UK's SIP Trunk service and an Avaya SIP-enabled enterprise solution. The Avaya solution consists of Avaya Session Border Controller for Enterprise (Avaya SBCE), Avaya Aura® Session Manager and Avaya Aura® Communication Manager. Customers using this Avaya SIP-enabled enterprise solution with Vodafone UK SIP Trunk Service are able to place and receive PSTN calls via a dedicated Internet connection and the SIP protocol. This converged network solution is an alternative to traditional PSTN trunks. This approach generally results in lower cost for the enterprise customer.

# 2. General Test Approach and Test Results

The general test approach was to configure a simulated enterprise site using an Avaya SIP telephony solution consisting of Communication Manager, Session Manager and Avaya SBCE. The enterprise site was configured to use the SIP trunking service provided by Vodafone UK. This configuration (shown in **Figure 1**) was used to exercise the features and functionality listed in **Section 2.1**.

DevConnect Compliance Testing is conducted jointly by Avaya and DevConnect members. The jointly-defined test plan focuses on exercising APIs and/or standards-based interfaces pertinent to the interoperability of the tested products and their functionalities. DevConnect Compliance Testing is not intended to substitute full product performance or feature testing performed by DevConnect members, nor is it to be construed as an endorsement by Avaya of the suitability or completeness of a DevConnect member's solution.

## 2.1. Interoperability Compliance Testing

To verify SIP trunking interoperability the following features and functionality were exercised during the interoperability compliance test:

- Incoming PSTN calls to various phone types including H.323, SIP, Digital and Analogue telephones at the enterprise.
- All inbound PSTN calls were routed to the enterprise across the SIP trunk from the Service Provider.
- Outgoing PSTN calls from various phone types including H.323, SIP, Digital, and Analogue telephones at the enterprise.
- All outbound PSTN calls were routed from the enterprise across the SIP trunk to the Service Provider.
- Calls using the G.711A and G.729 codecs.
- Fax calls to/from a group 3 fax machine to a PSTN-connected fax machine using G.711 pass-through transmissions.
- DTMF transmission using RFC 2833 with successful Voice Mail/Vector navigation for inbound and outbound calls.
- Inbound and outbound PSTN calls to/from Avaya One-X Communicator Softphone clients.

- Various call types including: local, long distance, international, toll free (outbound) and directory assistance.
- Caller ID presentation and Caller ID restriction.
- User features such as hold and resume, call mute, transfer, and conference.
- Off-net call forwarding and mobile twinning.

#### 2.2. Test Results

Interoperability testing of the test configuration was completed with successful results for Vodafone UK's SIP Trunk service with the following observations:

- EC500 features such as on-net and off-net calling were not tested as the From Header CLID containing the EC500 mobility number on inbound calls to VF UK SIP Trunk service was automatically changed by VF UK to a CLID number recognizable to the VF UK network.
- T.38 fax transmission is not supported by Vodafone UK.
- All unwanted Avaya proprietary SIP headers and MIME was stripped on outbound calls using the Adaptation Module in Session Manager.
- No inbound toll free numbers were tested, however routing of inbound DDI numbers and the relevant number translation was successfully tested.
- Access to Emergency Services was not tested as no test call had been booked with the Emergency Services Operator.

## 2.3. Support

For technical support on the Avaya products described in these Application Notes visit <a href="http://support.avaya.com">http://support.avaya.com</a>.

For technical support on Vodafone products described in these Application Notes, please visit the website at <a href="http://www.vodafone.co.uk/business/business-solutions/unified-communications/index.htm">http://www.vodafone.co.uk/business/business-solutions/unified-communications/index.htm</a> or contact an authorized Vodafone representative.

# 3. Reference Configuration

The following equipment in **Figure 1** illustrates the test configuration. The test configuration shows an Enterprise site connected to Vodafone UK SIP Trunk Service. Located at the Enterprise site is an Avaya Session Border Controller for Enterprise, Session Manager and Communication Manager. Endpoints are Avaya 96x0 series and Avaya 96x1 series IP telephones (with SIP and H.323 firmware), Avaya 16xx series IP telephones (with H.323 firmware), Avaya analogue telephones and an analogue fax machine. Also included in the test configuration was Avaya one-X® Communicator and Avaya Communicator for Windows soft phones running on a laptop PC.

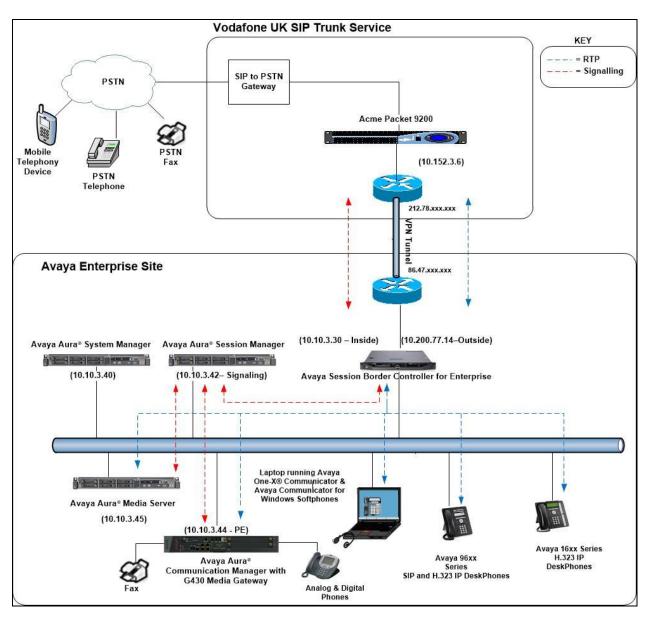

Figure 1: Test Setup Vodafone UK SIP Trunk Service to Avaya Enterprise

# 4. Equipment and Software Validated

The following equipment and software were used for the sample configuration provided:

| Equipment/Software                  | Release/Version                   |
|-------------------------------------|-----------------------------------|
| Avaya                               |                                   |
| Dell PowerEdge R620 running Session | 7.0.1.1.7001114                   |
| Manager on VM Version 8             |                                   |
| Dell PowerEdge R620 running System  | 7.0.1.1 - Build No 7.0.0.0.16266  |
| Manager on VM Version 8             | Software Update Revision No:      |
|                                     | 7.0.1.1.065378 Service Pack 1     |
| Avaya S8300D Server running Avaya   | R017x.00.0.441.0 (23169)          |
| Aura® Communication Manager         |                                   |
| Avaya G430 Media Gateway            | 7.0.1.1 (g430_sw_37_39.0)         |
| Avaya Aura® Media Server            | 7.7.0.236                         |
| Avaya Session Border Controller for | 7.1.0.0-04-11122                  |
| Enterprise                          |                                   |
| Avaya 1600 IP Deskphone (H.323)     | 1.3.10                            |
| Avaya 9670 IP DeskPhone (H.323)     | 6.6                               |
| Avaya 96x0 IP DeskPhone (H.323)     | 6.6                               |
| Avaya 9611 IP DeskPhone (SIP)       | 7.0                               |
| Avaya 9608 IP DeskPhone (SIP)       | 7.0                               |
| Avaya 9621 IP DeskPhone (SIP)       | 7.0                               |
| Avaya 9608 IP DeskPhone (SIP)       | 7.0                               |
| Avaya one–X® Communicator (H.323 &  | 6.2.11.03-FP11                    |
| SIP)                                |                                   |
| Avaya Communicator for Windows      | 2.1.3.0                           |
| Analogue Handset                    | N/A                               |
| Analogue Fax                        | N/A                               |
| Vodafone UK                         |                                   |
| SBC                                 | ACME Packet Net-Net 6300          |
|                                     | Version-SCZ7.2.0 MR-6 Patch 2     |
|                                     | (build 564)                       |
| Softswitch                          | Genband C20, CVM18 (MCP 18.0.0.4) |

# 5. Configure Avaya Aura® Communication Manager

This section describes the steps for configuring Communication Manager for SIP trunking. SIP trunks are established between Communication Manager and Session Manager. These SIP trunks will carry SIP signalling associated with the Vodafone UK SIP trunk. For incoming calls, Session Manager receives SIP messages from the Avaya SBCE and directs the incoming SIP messages to Communication Manager. Once the message arrives at Communication Manager, further incoming call treatment, such as incoming digit translations and class of service restrictions may be performed. All outgoing calls to the PSTN are processed within Communication Manager and may be first subject to outbound features such as automatic route selection, digit manipulation and class of service restrictions. Once Communication Manager

selects a SIP trunk, the SIP signalling is routed to Session Manager. Session Manager directs the outbound SIP messages to the Avaya SBCE at the enterprise site that then sends the SIP messages to the Vodafone UK network. Communication Manager configuration was performed using the System Access Terminal (SAT). Some screens in this section have been abridged and highlighted for brevity and clarity in presentation. The general installation of the Servers and Avaya G430 Media Gateway is presumed to have been previously completed and is not discussed here.

## 5.1. Confirm System Features

The license file installed on the system controls the maximum values for these attributes. If a required feature is not enabled or there is insufficient capacity, contact an authorized Avaya sales representative to add additional capacity. Use the **display system-parameters customer-options** command and on **Page 2**, verify that the **Maximum Administered SIP Trunks** supported by the system is sufficient for the combination of trunks to the Vodafone UK SIP network, and any other SIP trunks used.

```
display system-parameters customer-options
                                                                       2 of 11
                                                                Page
                                OPTIONAL FEATURES
IP PORT CAPACITIES
                    Maximum Administered H.323 Trunks: 12000 0
           Maximum Concurrently Registered IP Stations: 18000 3
            Maximum Administered Remote Office Trunks: 12000 0
Maximum Concurrently Registered Remote Office Stations: 18000 0
             Maximum Concurrently Registered IP eCons: 414
  Max Concur Registered Unauthenticated H.323 Stations: 100
                       Maximum Video Capable Stations: 41000 0
                  Maximum Video Capable IP Softphones: 18000 0
                      Maximum Administered SIP Trunks: 4000 10
  Maximum Administered Ad-hoc Video Conferencing Ports: 24000 0
   Maximum Number of DS1 Boards with Echo Cancellation: 522
```

### On Page 5, verify that IP Trunks field is set to y.

```
display system-parameters customer-options
                                                                      5 of 11
                                                               Page
                               OPTIONAL FEATURES
   Emergency Access to Attendant? y
                                                                 IP Stations? y
          Enable 'dadmin' Login? y
          Enhanced Conferencing? y
                                                          ISDN Feature Plus? n
                 Enhanced EC500? y
                                         ISDN/SIP Network Call Redirection? y
   Enterprise Survivable Server? n
                                                            ISDN-BRI Trunks? y
      Enterprise Wide Licensing? n
                                                                   ISDN-PRI? y
                                                 Local Survivable Processor? n
             ESS Administration? y
         Extended Cvg/Fwd Admin? y
                                                       Malicious Call Trace? y
    External Device Alarm Admin? y
                                                   Media Encryption Over IP? y
                                      Mode Code for Centralized Voice Mail? n
 Five Port Networks Max Per MCC? n
               Flexible Billing? n
   Forced Entry of Account Codes? y
                                                   Multifrequency Signaling? y
     Global Call Classification? y
                                           Multimedia Call Handling (Basic)? y
                                        Multimedia Call Handling (Enhanced)? y
           Hospitality (Basic)? y
Hospitality (G3V3 Enhancements)? y
                                                 Multimedia IP SIP Trunking? y
                      IP Trunks? y
          IP Attendant Consoles? y
```

#### 5.2. Administer IP Node Names

The node names defined here will be used in other configuration screens to define a SIP signalling group between Communication Manager and Session Manager. In the IP Node Names form, assign the node Name and IP Address for Session Manager. In this case, SM100 and 10.10.3.42 are the Name and IP Address for the Session Manager SIP interface. Also note the procr name as this is the processor interface that Communication Manager will use as the SIP signalling interface to Session Manager.

```
        display node-names ip

        IP NODE NAMES

        Name
        IP Address

        SM100
        10.10.3.42

        default
        0.0.0.0

        procr
        10.10.3.44

        procr6
        ::
```

## 5.3. Administer IP Network Region

Use the **change ip-network-region x** command where x is the desired network-region to set the following values:

- The **Authoritative Domain** field is configured to match the domain name configured on Session Manager. In this configuration, the domain name is **avaya.com**.
- By default, **IP-IP Direct Audio** (both **Intra** and **Inter-Region**) is enabled (**yes**) to allow audio traffic to be sent directly between endpoints without using gateway VoIP resources. When a PSTN call is shuffled, the media stream is established directly between the enterprise end-point and the internal media interface of the Avaya SBCE.
- The Codec Set is set to the number of the IP codec set to be used for calls within the IP network region. In this case, codec set 1 is used.
- The rest of the fields can be left at default values.

```
change ip-network-region 1
                                                             Page 1 of 20
                             IP NETWORK REGION
 Region: 1
             Authoritative Domain: avaya.com
Location: 1
   Name: default Stub Network Region: n
MEDIA PARAMETERS
                              Intra-region IP-IP Direct Audio: yes
     Codec Set: 1
                             Inter-region IP-IP Direct Audio: yes
  UDP Port Min: 2048
                                        IP Audio Hairpinning? n
  UDP Port Max: 3329
DIFFSERV/TOS PARAMETERS
Call Control PHB Value: 46
       Audio PHB Value: 46
       Video PHB Value: 26
802.1P/O PARAMETERS
Call Control 802.1p Priority: 6
      Audio 802.1p Priority: 6
       Video 802.1p Priority: 5
                                    AUDIO RESOURCE RESERVATION PARAMETERS
H.323 IP ENDPOINTS
                                                     RSVP Enabled? n
 H.323 Link Bounce Recovery? y
Idle Traffic Interval (sec): 20
  Keep-Alive Interval (sec): 5
          Keep-Alive Count: 5
```

#### 5.4. Administer IP Codec Set

Open the **IP Codec Set** form for the codec set specified in the IP Network Region form in **Section 5.3.** Enter the list of audio codec's eligible to be used in order of preference. For the interoperability test the codec supported by Vodafone UK was configured, namely, **G.729** and **G.711A**.

```
change ip-codec-set 1
                                                   Page
                                                         1 of
                                                              2
                    IP Codec Set
   Codec Set: 1
   Audio
            Silence Frames Packet
   Codec
            Suppression Per Pkt Size(ms)
1: G.729
             n 2
                              20
2: G.711A
                       2
                              20
```

Vodafone UK SIP Trunk Service supports G.711 pass-through for transmission of fax. Navigate to **Page 2** and define fax properties as follows:

• Set the FAX - Mode to pass-through.

| change ip-codec-set 1 |               |                  | Page | 2 of  | 2    |
|-----------------------|---------------|------------------|------|-------|------|
|                       | IP CODEC SET  |                  |      |       |      |
|                       | Allow Direct- | IP Multimedia? n |      |       |      |
|                       |               |                  |      |       |      |
|                       |               |                  |      | Packe | et   |
|                       | Mode          | Redundancy       |      | Size  | (ms) |
| FAX                   | pass-through  | 0                |      |       |      |
| Modem                 | off           | 0                |      |       |      |
| TDD/TTY               | US            | 3                |      |       |      |
| H.323 Clear-channel   | n             | 0                |      |       |      |
| SIP 64K Data          | n             | 0                |      | 20    |      |

## 5.5. Administer SIP Signalling Groups

This signalling group (and trunk group) will be used for inbound and outbound PSTN calls to the Vodafone UK SIP Trunk network. During test, this was configured to use TCP and port 5060 to facilitate tracing and fault analysis. It is recommended however, to use TLS (Transport Layer Security) and the default TLS port of 5061 for security. Configure the **Signaling Group** using the **add signaling-group x** command as follows:

- Set Group Type to sip.
- Set Transport Method to tcp.
- Set **Peer Detection Enabled** to **y** allowing Communication Manager to automatically detect if the peer server is a Session Manager.
- Set Near-end Node Name to the processor interface (node name procr as defined in the IP Node Names form shown in Section 5.2).
- Set **Far-end Node Name** to Session Manager (node name **SM100** as defined in the **IP Node Names** form shown in **Section 5.2**).
- Set Near-end Listen Port and Far-end Listen Port to 5060 (Commonly used TCP port value).
- Set **Far-end Network Region** to the IP Network Region configured in **Section 5.3**. (logically establishes the far-end for calls using this signalling group as network region 1)
- Leave **Far-end Domain** blank (allows Communication Manager to accept calls from any SIP domain on the associated trunk).
- Set Direct IP-IP Audio Connections to y.
- Set **Initial IP-IP Direct Media** to **y** to enable Direct Media.
- Leave **DTMF over IP** at default value of **rtp-payload** (Enables **RFC2833** for DTMF transmission from Communication Manager).

The default values for the other fields may be used.

```
Page 1 of 2
add signaling-group 1
                              SIGNALING GROUP
Group Number: 1
                            Group Type: sip
 IMS Enabled? n
                      Transport Method: tcp
       Q-SIP? n
    IP Video? n
                                                Enforce SIPS URI for SRTP? y
 Peer Detection Enabled? y Peer Server: SM
Prepend '+' to Outgoing Calling/Alerting/Diverting/Connected Public Numbers? y
Remove '+' from Incoming Called/Calling/Alerting/Diverting/Connected Numbers? n
  Near-end Node Name: procr
                                          Far-end Node Name: SM100
Near-end Listen Port: 5060
                                        Far-end Listen Port: 5060
                                     Far-end Network Region: 1
Far-end Domain:
                                         Bypass If IP Threshold Exceeded? n
Incoming Dialog Loopbacks: eliminate
                                           RFC 3389 Comfort Noise? n
                                         Direct IP-IP Audio Connections? y
        DTMF over IP: rtp-payload
                                           IP Audio Hairpinning? n
Session Establishment Timer (min): 3
       Enable Layer 3 Test? y
                                               Initial IP-IP Direct Media? y
H.323 Station Outgoing Direct Media? y
                                           Alternate Route Timer(sec): 6
```

## 5.6. Administer SIP Trunk Group

A trunk group is associated with the signalling group described in **Section 5.5**. Configure the trunk group using the **add trunk-group x** command, where x is an available trunk group. On **Page 1** of this form:

- Set the **Group Type** field to **sip**.
- Choose a descriptive **Group Name**.
- Specify a trunk access code (**TAC**) consistent with the dial plan.
- The **Direction** is set to **two-way** to allow incoming and outgoing calls.
- Set the **Service Type** field to **public-netwrk**.
- Specify the signalling group associated with this trunk group in the **Signaling Group** field as previously configured in **Section 5.5**.
- Specify the **Number of Members** administered for this SIP trunk group.

```
add trunk-group 1

TRUNK GROUP

Group Number: 1

Group Name: OUTSIDE CALL

Direction: two-way

Dial Access? n

Queue Length: 0

Service Type: public-ntwrk

Member Assignment Method: auto

Signaling Group: 1

Number of Members: 10
```

On **Page 2** of the trunk-group form, the **Preferred Minimum Session Refresh Interval (sec)** field should be set to a value mutually agreed with Vodafone UK to prevent unnecessary SIP messages during call setup. During the compliance testing, **Preferred Minimum Session Refresh Interval (sec)** was set to **600**.

```
add trunk-group 1
Group Type: sip

TRUNK PARAMETERS

Unicode Name: auto

Redirect On OPTIM Failure: 5000

SCCAN? n

Digital Loss Group: 18

Preferred Minimum Session Refresh Interval(sec): 600

Disconnect Supervision - In? y Out? y

XOIP Treatment: auto Delay Call Setup When Accessed Via IGAR? n

Caller ID for Service Link Call to H.323 1xC: station-extension
```

### On Page 3, set the Numbering Format field to private.

```
add trunk-group 1
TRUNK FEATURES

ACA Assignment? n

Measured: none

Maintenance Tests? y

Numbering Format: private

UUI Treatment: service-provider

Replace Restricted Numbers? n
Replace Unavailable Numbers? n
```

### On **Page 4** of this form:

- Set Mark Users as Phone to n.
- Set **Send Transferring Party Information** to **n**.
- Set Network Call Direction to n.
- Set Send Diversion Header to y.
- Set **Support Request History** to **n**.
- Set the **Telephone Event Payload Type** to **101** to match the value preferred by Vodafone UK.
- Set Always Use re-INVITE for Display Updates to y.
- Set the **Identity for Calling Party Display** to **P-Asserted-Identity**.

```
PROTOCOL VARIATIONS
                                       Mark Users as Phone? y
Prepend '+' to Calling/Alerting/Diverting/Connected Number? n
                       Send Transferring Party Information? n
                                  Network Call Redirection? n
         Build Refer-To URI of REFER From Contact For NCR? n
                                     Send Diversion Header? y
                                   Support Request History? n
                              Telephone Event Payload Type: 101
                        Convert 180 to 183 for Early Media? n
                  Always Use re-INVITE for Display Updates? y
                        Identity for Calling Party Display: P-Asserted-Identity
            Block Sending Calling Party Location in INVITE? y
                 Accept Redirect to Blank User Destination? n
                                              Enable Q-SIP? n
          Interworking of ISDN Clearing with In-Band Tones: keep-channel-active
```

## 5.7. Administer Calling Party Number Information

Use the **change private-numbering x** command to configure Communication Manager to send the calling party number in the format required. This calling party number is sent in the SIP From, Contact and PAI headers, and displayed on display-equipped PSTN telephones.

| char | nge private-nu | mbering |                 | change private-numbering |                              |  |  |  |  |  |  |  |
|------|----------------|---------|-----------------|--------------------------|------------------------------|--|--|--|--|--|--|--|
|      |                | NUMBE   | RING - PUBLIC/U | FORMAT                   |                              |  |  |  |  |  |  |  |
|      |                |         |                 | Total                    |                              |  |  |  |  |  |  |  |
| Ext  | Ext            | Trk     | CPN             | CPN                      |                              |  |  |  |  |  |  |  |
| Len  | Code           | Grp(s)  | Prefix          | Len                      |                              |  |  |  |  |  |  |  |
|      |                |         |                 |                          | Total Administered: 6        |  |  |  |  |  |  |  |
| 4    | 6010           | 1       | 14xxxxxx26      | 11                       | Maximum Entries: 240         |  |  |  |  |  |  |  |
| 4    | 6020           | 1       | 14xxxxxx27      | 11                       |                              |  |  |  |  |  |  |  |
| 4    | 6030           | 1       | 14xxxxxx28      | 11                       | Note: If an entry applies to |  |  |  |  |  |  |  |
| 4    | 6100           | 1       | 14xxxxxx29      | 11                       | a SIP connection to Avaya    |  |  |  |  |  |  |  |
| 4    | 6102           | 1       | 14xxxxxx30      | 11                       | Aura(R) Session Manager,     |  |  |  |  |  |  |  |
| 4    | 6104           | 1       | 14xxxxxx31      | 11                       | the resulting number must    |  |  |  |  |  |  |  |
|      |                |         |                 |                          | be a complete E.164 number.  |  |  |  |  |  |  |  |
|      |                |         |                 |                          | Communication Manager        |  |  |  |  |  |  |  |
|      |                |         |                 | automatically inserts    |                              |  |  |  |  |  |  |  |
|      |                |         |                 |                          | a '+' digit in this case.    |  |  |  |  |  |  |  |

### 5.8. Administer Route Selection for Outbound Calls

In the test environment, the Automatic Route Selection (ARS) feature was used to route outbound calls via the SIP trunk to Vodafone UK's SIP trunk. The single digit **9** was used as the ARS access code providing a facility for telephone users to dial 9 to reach an outside line. Use the **change feature-access-codes** command to configure a digit as the **Auto Route Selection** (ARS) - Access Code 1.

```
change feature-access-codes

FEATURE ACCESS CODE (FAC)

Abbreviated Dialing List1 Access Code:
Abbreviated Dialing List2 Access Code:
Abbreviated Dialing List3 Access Code:
Abbreviated Dial - Prgm Group List Access Code:
Announcement Access Code:
Answer Back Access Code:
Attendant Access Code:
Auto Alternate Routing (AAR) Access Code: 7
Auto Route Selection (ARS) - Access Code 1: 9

Access Code 2:
```

Use the **change ars analysis** command to configure the routing of dialled digits following the first digit 9. A small sample of dial patterns are shown here as an example. Further administration of ARS is beyond the scope of this document. The example entries shown will match outgoing calls to numbers beginning **0**. Note that exact maximum number lengths should be used where possible to reduce post-dial delay. Calls are sent to **Route Pattern 1**.

| change ars analysis 0 | P          |           | GIT ANALYS       |              | Page 1 of 2 Percent Full: 0 |             |
|-----------------------|------------|-----------|------------------|--------------|-----------------------------|-------------|
| Dialed<br>String      | Tot<br>Min | al<br>Max | Route<br>Pattern | Call<br>Type | Node<br>Num                 | ANI<br>Regd |
| 0                     | 11         | 14        | 1                | pubu         | num                         | n           |
| 00                    | 13         | 15        | 1                | pubu         |                             | n           |
| 0035391               | 13         | 13        | 1                | pubu         |                             | n           |
| 030                   | 10         | 10        | 1                | pubu         |                             | n           |
| 0800                  | 8          | 10        | 1                | pubu         |                             | n           |
| 0900                  | 8          | 8         | 1                | pubu         |                             | n           |

Use the **change route-pattern x** command, where **x** is an available route pattern, to add the SIP trunk group to the route pattern that ARS selects. In this configuration, route pattern **1** is used to route calls to trunk group **1**. **Numbering Format** is applied to CLI and is used to set TDM signalling parameters such as type of number and numbering plan indicator. This doesn't have the same significance in SIP calls and during testing it was set to **unk-unk**.

| chan | ige i | coute | e-pat | terr | n 1  |       |        |       |      |           |      |      | ]      | Page  | 1 0: | 3     |          |
|------|-------|-------|-------|------|------|-------|--------|-------|------|-----------|------|------|--------|-------|------|-------|----------|
|      |       |       |       |      | Patt | ern 1 | Number | : 1   |      | Pattern   | Name | :    |        |       |      |       |          |
|      |       |       |       |      |      |       | SCCAN  | 1? n  |      | Secure SI | P? n | ı    |        |       |      |       |          |
|      | Grp   | FRL   | NPA   | Pfx  | Нор  | Toll  | No.    | Inser | rted |           |      |      |        |       | DCS  | / IXC |          |
|      | No    |       |       | Mrk  | Lmt  | List  | Del    | Digit | s    |           |      |      |        |       | QSI  | 3     |          |
|      |       |       |       |      |      |       | Dgts   |       |      |           |      |      |        |       | Int  | V     |          |
| 1:   | 1     | 0     |       |      |      |       |        |       |      |           |      |      |        |       | n    | usei  | <u>-</u> |
| 2:   |       |       |       |      |      |       |        |       |      |           |      |      |        |       | n    | usei  | <u>-</u> |
| 3:   |       |       |       |      |      |       |        |       |      |           |      |      |        |       | n    | usei  | <u>-</u> |
| 4:   |       |       |       |      |      |       |        |       |      |           |      |      |        |       | n    | usei  | î '      |
| 5:   |       |       |       |      |      |       |        |       |      |           |      |      |        |       | n    | usei  | î        |
| 6:   |       |       |       |      |      |       |        |       |      |           |      |      |        |       | n    | usei  | 2        |
|      |       |       |       |      |      |       |        |       |      |           |      |      |        | _     |      |       |          |
|      |       |       |       | TSC  |      |       | ITC    | BCIE  | Ser  | vice/Feat | ure  | PARM |        |       | _    | LAR   |          |
|      | 0 1   | 2 M   | 4 W   |      | Requ | est   |        |       |      |           |      |      | _      | Forma | at   |       |          |
|      |       |       |       |      |      |       |        |       |      |           |      | Suk  | paddre |       |      |       |          |
| 1:   | У У   | У У   | y n   | n    |      |       | rest   |       |      |           |      |      |        | unk-ı | ınk  | none  |          |
| 2:   | У У   | У У   | y n   | n    |      |       | rest   |       |      |           |      |      |        |       |      | none  |          |
| 3:   | У У   | У У   | y n   | n    |      |       | rest   | :     |      |           |      |      |        |       |      | none  |          |
| 4:   | У У   | УУ    | y n   | n    |      |       | rest   | :     |      |           |      |      |        |       |      | none  |          |
| 5:   | У У   | УУ    | y n   | n    |      |       | rest   | :     |      |           |      |      |        |       |      | none  |          |
| 6:   | у у   | У У   | y n   | n    |      |       | rest   |       |      |           |      |      |        |       |      | none  |          |

## 5.9. Administer Incoming Digit Translation

This step configures the settings necessary to map incoming DDI calls to the proper Communication Manager extension(s). The incoming digits sent in the INVITE message from Vodafone UK can be manipulated as necessary to route calls to the desired extension. In the examples used in the compliance testing, the incoming DDI numbers provided by Vodafone UK correlate to the internal extensions assigned within Communication Manager. The entries displayed below translate incoming DDI numbers 14xxxxxx26, 14xxxxxx27, 14xxxxxx28, 14xxxxxx29 and 14xxxxxx30 to a 4 digit extension by deleting all of the incoming digits and inserting an extension. Public DDI numbers have been masked for security purposes.

| change inc-cal | l-handling-trmt | Page                       | 1 of | 3 |  |
|----------------|-----------------|----------------------------|------|---|--|
|                | INCOMI          | IG CALL HANDLING TREATMENT |      |   |  |
| Service/       | Number Number   | Del Insert                 |      |   |  |
| Feature        | Len Digit       | s                          |      |   |  |
| public-ntwrk   | 10 14xxxxxx2    | all 6010                   |      |   |  |
| public-ntwrk   | 10 14xxxxxx2    | 7 all 6020                 |      |   |  |
| public-ntwrk   | 10 14xxxxxx2    | 3 all 6030                 |      |   |  |
| public-ntwrk   | 10 14xxxxxx2    | all 6100                   |      |   |  |
| public-ntwrk   | 10 14xxxxxx3    | all 6102                   |      |   |  |

### 5.10. EC500 Configuration

When EC500 is enabled on the Communication Manager station, a call to that station will generate a new outbound call from Communication Manager to the configured EC500 destination, typically a mobile phone. The following screen shows an example EC500 configuration for the user with station extension 6102. Use the command **change off-pbx-telephone station-mapping x** where **x** is the Communication Manager station.

- The **Station Extension** field will automatically populate with station extension.
- For **Application** enter **EC500**.
- For the **Phone Number** enter the phone that will also be called (e.g.**0035389434xxxx**).
- Set the **Trunk Selection** to **1** so that Trunk Group 1 will be used for routing.
- Set the **Config Set** to **1**.

| change off-pbx               | -                 |                   | •                           | _                       | 1 of               | 3            |
|------------------------------|-------------------|-------------------|-----------------------------|-------------------------|--------------------|--------------|
|                              | STATIONS          | WITH OFF-PI       | BX TELEPHONE INTEG          | RATION                  |                    |              |
| Station<br>Extension<br>6102 | Application EC500 | Dial CC<br>Prefix | Phone Number 0035389434xxxx | Trunk<br>Selection<br>1 | Config<br>Set<br>1 | Dual<br>Mode |

**Note:** The phone number shown is for a mobile phone used for testing at Avaya Labs and is in international format. To use facilities for calls coming in from EC500 mobile phones, the number received in Communication Manager must exactly match the number specified in the above table.

Save Communication Manager changes by entering **save translation** to make them permanent.

# 6. Configuring Avaya Aura® Session Manager

This section provides the procedures for configuring Session Manager. Session Manager is configured via System Manager. The procedures include the following areas:

- Log in to Avaya Aura® System Manager.
- Administer SIP Domain.
- Administer SIP Location.
- Administer Adaptations.
- Administer SIP Entities.
- Administer Entity Links.
- Administer Routing Policies.
- Administer Dial Patterns.

It may not be necessary to create all the items above when creating a connection to the service provider since some of these items would have already been defined as part of the initial Session Manager installation. This includes items such as certain SIP domains, locations, SIP entities, and Session Manager itself. However, each item should be reviewed to verify the configuration.

## 6.1. Log in to Avaya Aura® System Manager

Access the System Manager using a Web Browser by entering http://<FQDN >/SMGR, where <FQDN> is the fully qualified domain name of System Manager. Log in using appropriate credentials (not shown) and the **Home** tab will be presented with menu options shown below.

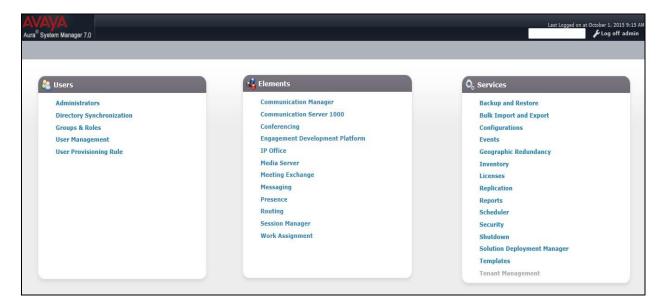

Most of the configuration items are performed in the Routing Element. Click on **Routing** in the Elements column shown above to bring up the **Introduction to Network Routing Policy** screen.

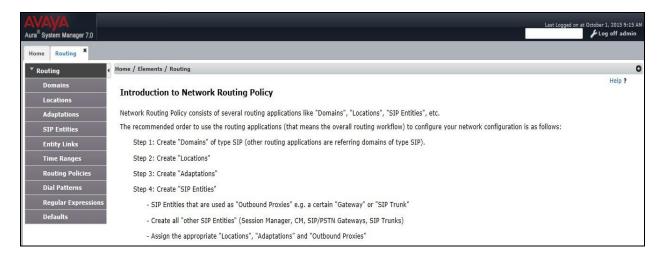

### 6.2. Administer SIP Domain

Create a SIP domain for each domain for which Session Manager will need to be aware in order to route calls. Expand **Elements**  $\rightarrow$  **Routing** and select **Domains** from the left navigation menu, click **New** (not shown). Enter the following values and use default values for remaining fields.

- Name Enter a Domain Name. In the sample configuration, avaya.com was used.
- **Type** Verify **SIP** is selected.
  - **Notes** Add a brief description [Optional].

Click **Commit** to save. The screen below shows the SIP Domain defined for the sample configuration.

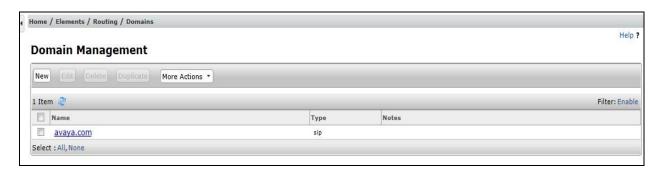

#### 6.3. Administer Locations

Locations can be used to identify logical and/or physical locations where SIP Entities reside for purposes of bandwidth management and call admission control. To add a location, navigate to **Routing →Locations** in the left-hand navigation pane and click the **New** button in the right pane (not shown). In the **General** section, enter the following values. Use default values for all remaining fields:

• Name: Enter a descriptive name for the location.

• **Notes:** Add a brief description (optional).

The Location Pattern is used to identify call routing based on IP address. Session Manager matches the IP address against the patterns defined in this section. If a call is from a SIP Entity that does not match the IP address pattern then Session Manager uses the location administered for the SIP Entity.

In the Location Pattern section, click Add and enter the following values.

- **IP Address Pattern** Enter the logical pattern used to identify the location.
- **Notes** Add a brief description [Optional].

Click **Commit** to save. The screenshot below shows the Location **SM\_7** defined for the compliance testing.

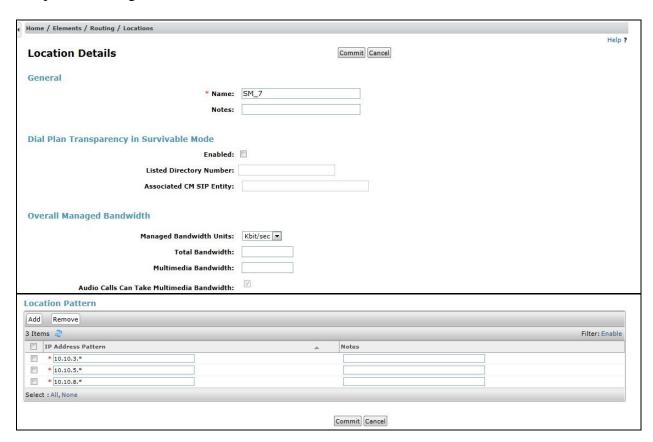

## 6.4. Administer Adaptations

Adaptations can be used to modify the called and calling party numbers to meet the requirements of the service. The called party number present in the SIP INVITE Request URI is modified by the **Digit Conversion** in the Adaptation. In order to improve interoperability with third party elements, Session Manager 7.0 incorporates the ability to use Adaptation modules to remove specific SIP headers that are either Avaya proprietary or deemed excessive/unnecessary for non-Avaya elements

For the compliance test, an Adaptation named "**Vodafone UK**" was created to block the following headers from outbound messages, before they were forwarded to the Avaya SBCE: AV-Global-Session-ID, AV-Correlation-ID, Alert-Info, Endpoint-View, P-AV-Message-ID, P-Charging-Vector, and P-Location. These headers contain private information from the enterprise, which should not be propagated outside of the enterprise boundaries. They also add unnecessary size to outbound messages, while they have no significance to the service provider.

To add an adaptation, under the **Routing** tab select **Adaptations** on the left hand menu and then click on the **New** button (not shown). Under **Adaptation Details** → **General**:

• Adaption Name: Enter an appropriate name such as VFUK.

• Module Name: Select DigitConversionAdapter.

• Modular Parameter Type: Select Name-Value Parameter.

Click **Add** to add the name and value parameters.

• Name: Enter eRHdrs. This parameter will remove the specific headers from

messages in the egress direction.

• Value: Enter AV-Global-Session-ID, AV-Correlation-ID, Alert-Info,

Endpoint-View, P-AV-Message-ID, P-Charging-Vector, P-Location.

• Name: Enter fromto. Modifies From and To header of a message.

• Value: Enter true.

• Name: Enter MIME. Remove MIME message bodies from Session Manager.

• Value: Enter no.

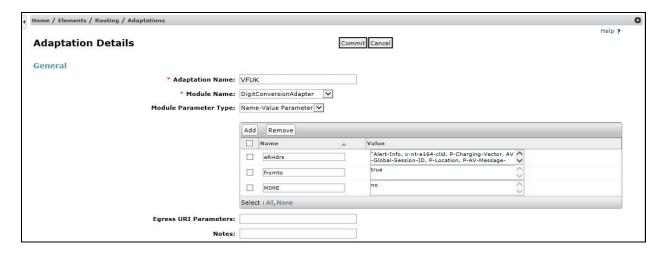

### 6.5. Administer SIP Entities

A SIP Entity must be added for each SIP-based telephony system supported by a SIP connection to Session Manager. To add a SIP Entity, select **SIP Entities** on the left panel menu and then click on the **New** button (not shown). The following will need to be entered for each SIP Entity. Under **General**:

- In the **Name** field enter an informative name.
- In the **FQDN or IP Address** field enter the IP address of Session Manager or the signalling interface on the connecting system.
- In the **Type** field use **Session Manager** for a Session Manager SIP Entity, **CM** for a Communication Manager SIP Entity and **SIP Trunk** for the Avaya SBCE SIP Entity.
- In the **Location** field select the appropriate location from the drop down menu.
- In the **Time Zone** field enter the time zone for the SIP Entity.

In this configuration there are three SIP Entities.

- Session Manager SIP Entity
- Communication Manager SIP Entity
- Avaya SBCE SIP Entity

### 6.5.1. Avaya Aura® Session Manager SIP Entity

The following screens show the SIP entity for Session Manager. The **FQDN or IP Address** field is set to the IP address of the Session Manager SIP signalling interface and **Type** is **Session Manager**. Set the **Location** to that defined in **Section 6.3** and the **Time Zone** to the appropriate time.

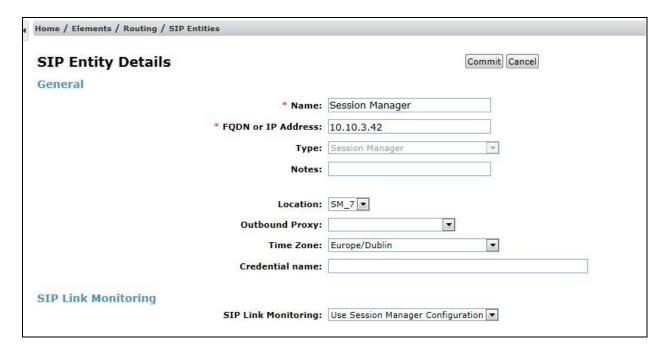

Session Manager must be configured with the port numbers on the protocols that will be used by the other SIP entities. To configure these scroll to the bottom of the page and under **Port**, click **Add**, then edit the fields in the resulting new row.

- In the **Port** field enter the port number on which the system listens for SIP requests.
- In the **Protocol** field enter the transport protocol to be used for SIP requests.
- In the **Default Domain** field, from the drop down menu select the domain added in **Section 6.2** as the default domain.

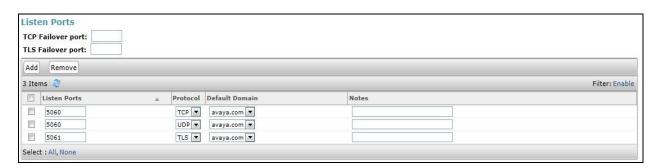

### 6.5.2. Avaya Aura® Communication Manager SIP Entity

The following screen shows the SIP entity for Communication Manager which is configured as an Evolution Server. The **FQDN or IP Address** field is set to the IP address of the interface on Communication Manager that will be providing SIP signalling and **Type** is **CM**. Set the **Location** to that defined in **Section 6.3** and the **Time Zone** to the appropriate time.

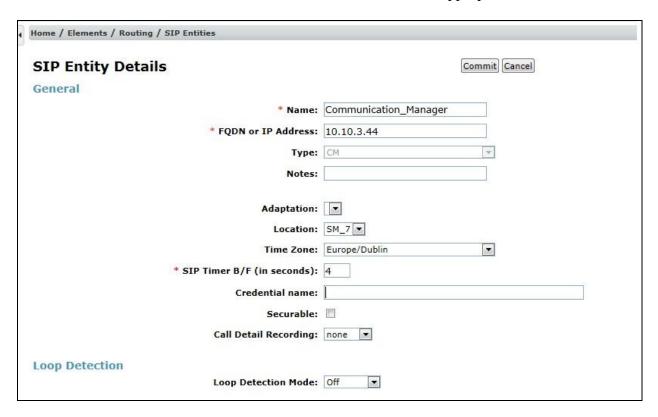

Other parameters can be set for the SIP Entity as shown in the following screenshot, but for test, these were left at default values.

| Loop Detection      |                      |                                     |
|---------------------|----------------------|-------------------------------------|
|                     | Loop Detection Mode: | Off                                 |
| SIP Link Monitoring |                      |                                     |
|                     | SIP Link Monitoring: | Use Session Manager Configuration 🔻 |

### 6.5.3. Avaya Session Border Controller for Enterprise SIP Entity

The following screen shows the SIP Entity for the Avaya SBCE. The **FQDN or IP Address** field is set to the IP address of the Avaya SBCE private network interface (see **Figure 1**). Set **Type** to **SIP Trunk**. Set **Adaptation** to the adaptation defined in **Section 6.4**. Set the **Location** to that defined in **Section 6.3** and the **Time Zone** to the appropriate time zone.

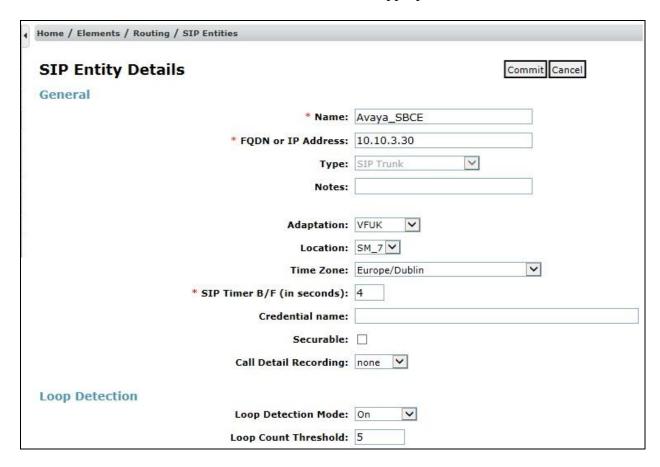

## 6.6. Administer Entity Links

A SIP trunk between a Session Manager and another system is described by an Entity Link. To add an Entity Link, select **Entity Links** on the left panel menu and click on the **New** button (not shown). Fill in the following fields in the new row that is displayed.

- In the **Name** field enter an informative name.
- In the **SIP Entity 1** field select **Session Manager**.
- In the **Protocol** field enter the transport protocol to be used to send SIP requests.
- In the **Port** field enter the port number to which the other system sends its SIP requests.
- In the SIP Entity 2 field enter the other SIP Entity for this link, created in Section 6.5.
- In the **Port** field enter the port number to which the other system expects to receive SIP requests.
- Select **Trusted** from the drop-down menu to make the other system trusted.

Click **Commit** to save changes. The following screenshot shows the Entity Links used in this configuration.

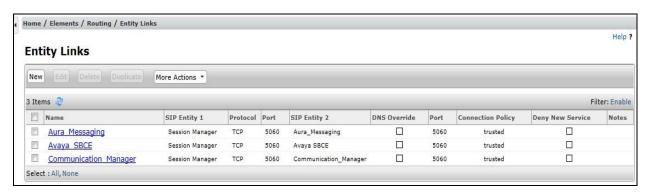

## 6.7. Administer Routing Policies

Routing policies must be created to direct how calls will be routed to a system. To add a routing policy, select **Routing Policies** on the left panel menu and then click on the **New** button (not shown).

#### Under General:

- Enter an informative name in the **Name** field.
- Under **SIP Entity as Destination**, click **Select**, and then select the appropriate SIP entity to which this routing policy applies.
- Under **Time of Day**, click **Add**, and then select the time range.

The following screen shows the routing policy for Communication Manager.

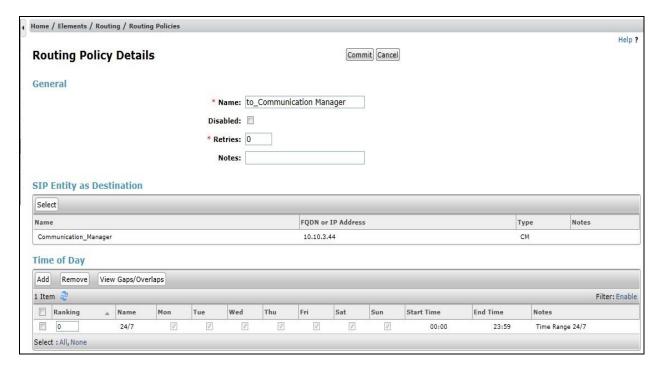

The following screen shows the Routing Policy for the Avaya SBCE.

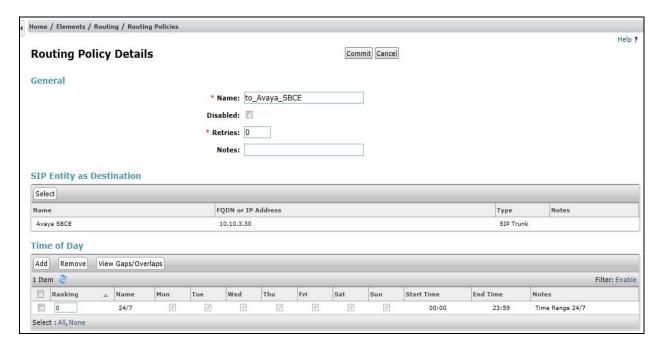

### 6.8. Administer Dial Patterns

A dial pattern must be defined to direct calls to the appropriate telephony system. To configure a dial pattern select **Dial Patterns** on the left panel menu and then click on the **New** button (not shown).

#### Under **General**:

- In the **Pattern** field enter a dialled number or prefix to be matched.
- In the **Min** field enter the minimum length of the dialled number.
- In the **Max** field enter the maximum length of the dialled number.
- In the **SIP Domain** field select **ALL** or alternatively one of those configured in **Section 6.2**.

#### **Under Originating Locations and Routing Policies:**

- Click **Add**, in the resulting screen (not shown).
- Under Originating Location, select the location defined in Section 6.3 or ALL.
- Under **Routing Policies** select one of the routing policies defined in **Section 6.7**.
- Click **Select** button to save.

The following screen shows an example dial pattern configured for the Avaya SBCE.

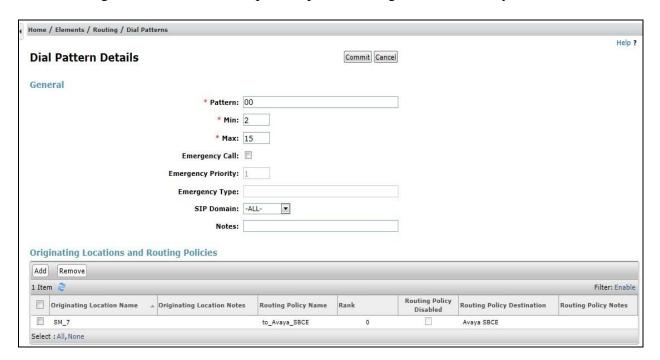

The following screen shows the test dial pattern configured for Communication Manager.

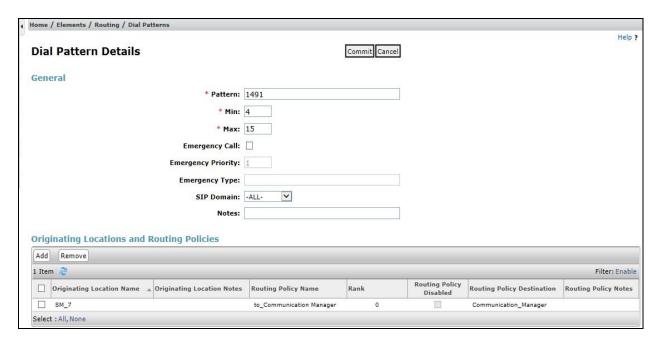

# 7. Configure Avaya Session Border Controller for Enterprise

This section describes the configuration of the Session Border Controller for Enterprise (Avaya SBCE). The Avaya SBCE provides security and manipulation of signalling to provide an interface to the Service Provider's SIP Trunk that is standard where possible and adapted to the Service Provider's SIP implementation where necessary.

## 7.1. Accessing Avaya Session Border Controller for Enterprise

Access the Avaya SBCE using a web browser by entering the URL https://<ip-address>, where <ip-address> is the management IP address configured at installation and enter the Username and Password.

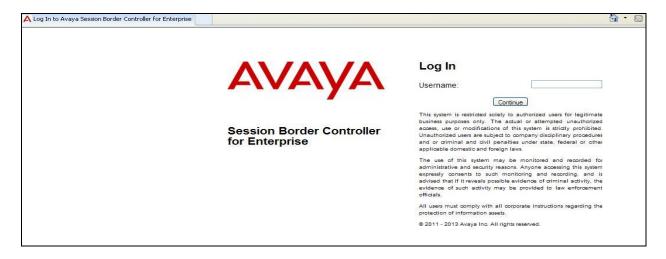

Once logged in, a dashboard is presented with a menu on the left-hand side. The menu is used as a starting point for all configuration of the Avaya SBCE.

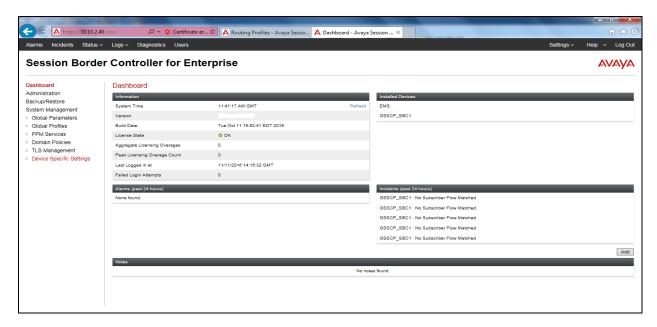

To view system information that was configured during installation, navigate to **System Management**. A list of installed devices is shown in the right pane. In the case of the sample configuration, a single device named **GSCCP-SBC1** is shown. To view the configuration of this device, click **View** (the third option from the right).

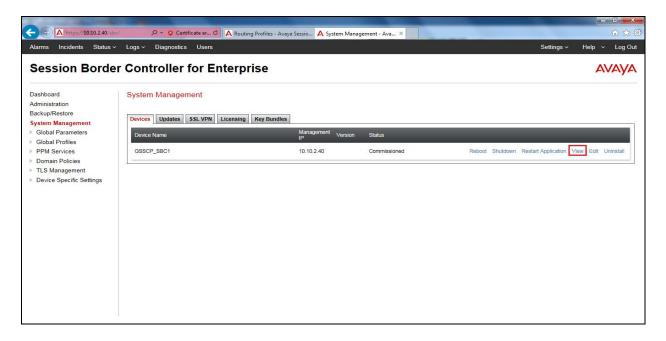

The **System Information** screen shows the **General Configuration**, **Device Configuration**, **License Allocation**, **Network Configuration**, **DNS Configuration** and **Management IP** information.

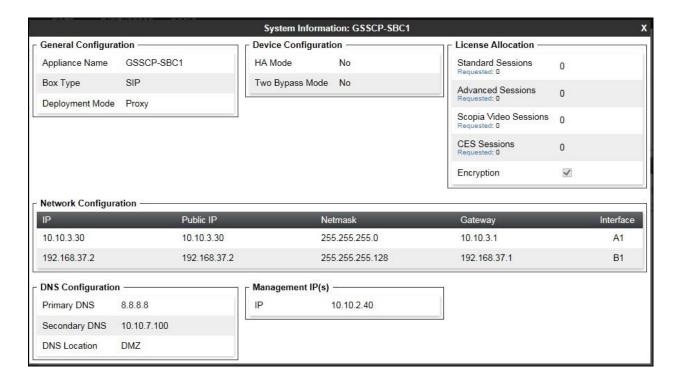

CMN; Reviewed: SPOC 12/21/2016

#### 7.2. Global Profiles

When selected, Global Profiles allows for configuration of parameters across all Avaya SBCE appliances.

### 7.2.1. Server Interworking Avaya

Server Interworking allows the configuration and management of various SIP call server-specific capabilities such as call hold and T.38. From the left-hand menu select **Global Profiles > Server Interworking** and click on **Add**.

- Enter profile name such as Avaya and click **Next** (Not Shown).
- Check **Hold Support** = **None**.
- All other options on the **General** Tab can be left at default.

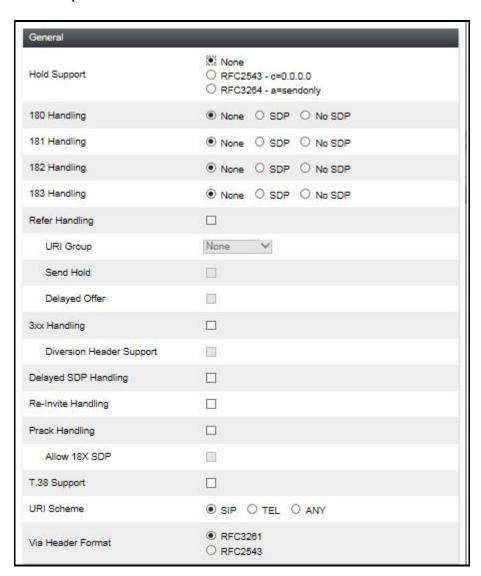

Default values can be used for the **Advanced Settings** window. Click **Finish**.

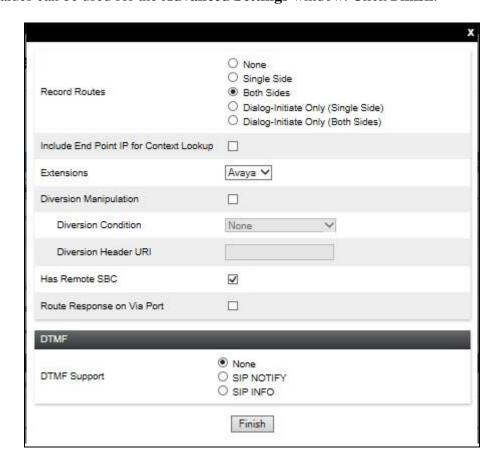

### 7.2.2. Server Interworking – Vodafone UK

Server Interworking allows the configuration and management of various SIP call server-specific capabilities such as call hold and T.38. From the left-hand menu select **Global Profiles > Server Interworking** and click on **Add**.

- Enter profile name such as Vodafone UK and click **Next** (Not Shown).
- Check **Hold Support** = **None**.
- All other options on the **General** Tab can be left at default.

Click on **Next** on the following screens.

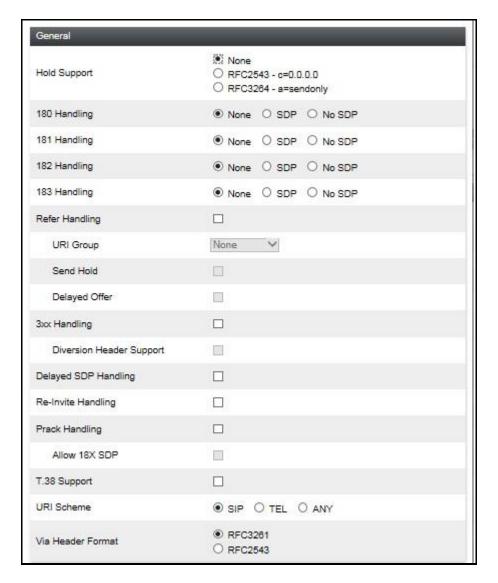

## Default values can be used for the **Advanced Settings** window. Click **Finish**.

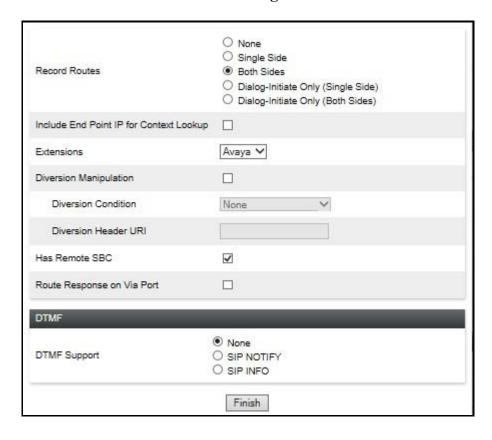

### 7.2.3. Server Configuration – Avaya

Servers are defined for each server connected to the Avaya SBCE. In this case, Vodafone UK is connected as the Trunk Server and Session Manager is connected as the Call Server.

The **Server Configuration** screen contains four tabs: **General**, **Authentication**, **Heartbeat**, and **Advanced**. Together, these tabs allow the configuration and management of various SIP call server-specific parameters such as TCP and UDP port assignments, IP Server type, heartbeat signalling parameters and some advanced options.

From the left-hand menu select **Global Profiles**  $\rightarrow$  **Server Configuration** and click on **Add** and enter a descriptive name. On the **Add Server Configuration Profile** tab, set the following:

- Select Server Type to be Call Server.
- Enter **IP** Address / **FQDN** to **10.10.3.42** (Session Manager IP Address).
- For **Port**, enter **5060**.
- For **Transport**, select **TCP**.
- Click on **Next** (not shown) to use default entries on the **Authentication** and **Heartbeat** tabs.

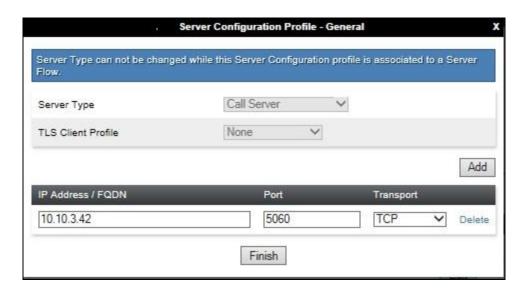

#### On the **Advanced** tab:

- Select Avaya for Interworking Profile.
- Click Finish.

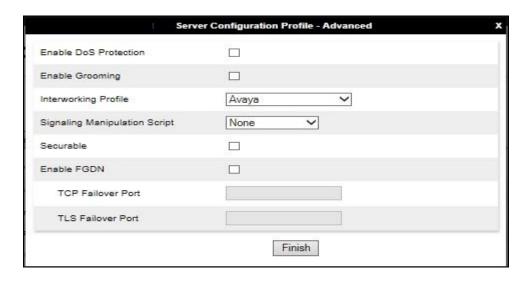

### 7.2.4. Server Configuration – Vodafone UK

To define the Vodafone UK SBC as a Trunk Server, navigate to Global Profiles → Server Configuration and click on Add and enter a descriptive name. On the Add Server Configuration Profile tab, set the following:

- Select **Server Type** to be **Trunk Server**.
- Enter IP Address / FQDN to 10.152.3.6 (Vodafone UK SBC IP Address).
- For **Port**, enter **5060**.
- For **Transport**, select **UDP**.
- Click on **Next** (not shown) to use default entries on the **Authentication** and **Heartbeat** tabs.

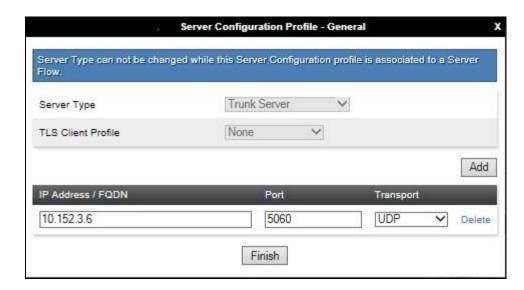

## On the Advanced tab:

- Select **VF UK** for Interworking Profile.
- Click **Finish**.

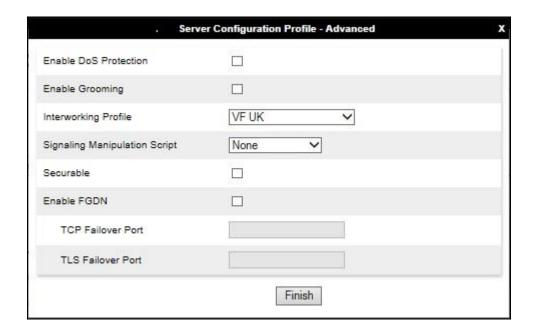

## **7.2.5. Routing**

Routing profiles define a specific set of packet routing criteria that are used in conjunction with other types of domain policies to identify a particular call flow and thereby ascertain which security features will be applied to those packets. Parameters defined by Routing Profiles include packet transport settings, name server addresses and resolution methods, next hop routing information, and packet transport types.

Routing information is required for routing to Session Manager on the internal side and Vodafone UK addresses on the external side. The IP addresses and ports defined here will be used as the destination addresses for signalling. If no port is specified in the **Next Hop IP Address**, default 5060 is used.

## 7.2.5.1 Routing – Avaya

Create a Routing Profile for Session Manager.

- Navigate to **Global Profiles** → **Routing** and select **Add Profile**.
- Enter a **Profile Name** and click **Next**.

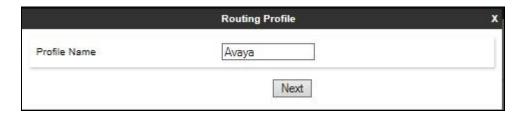

The Routing Profile window will open. Use the default values displayed and click Add.

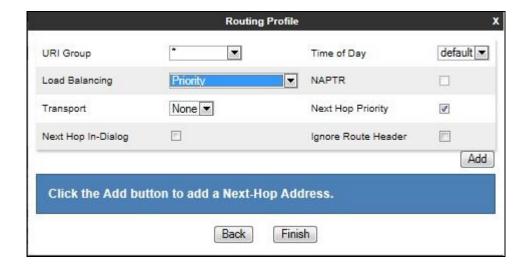

On the **Next Hop Address** window, set the following:

- Priority/Weight = 1.
- **Server Configuration** = **Avaya** (**Section 7.2.3**) from drop down menu.
- **Next Hop Address** = Select **10.10.3.42:5060 TCP** from drop down menu.
- Click Finish.

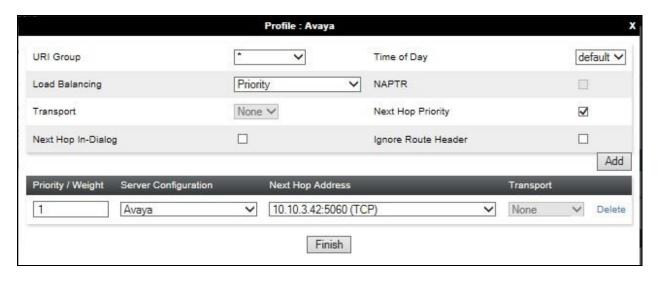

# 7.2.5.2 Routing - Vodafone UK

Create a Routing Profile for Vodafone UK.

- Navigate to Global Profiles → Routing and select Add Profile.
- Enter a **Profile Name** and click **Next**.

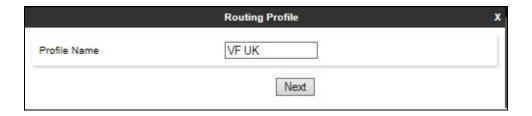

The Routing Profile window will open. Use the default values displayed and click Add.

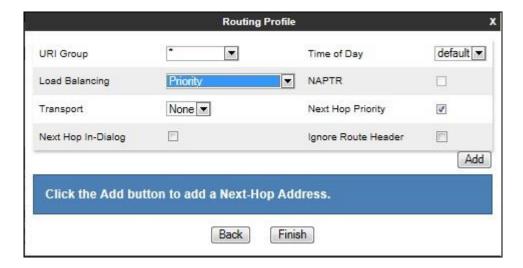

On the **Next Hop Address** window, set the following:

- **Priority/Weight** = 1.
- **Server Configuration** = **Vodafone UK** (**Section 7.2.4**) from drop down menu.
- Next Hop Address = Select 10.15.2.3.6:5060 UDP from drop down menu.
- Click Finish.

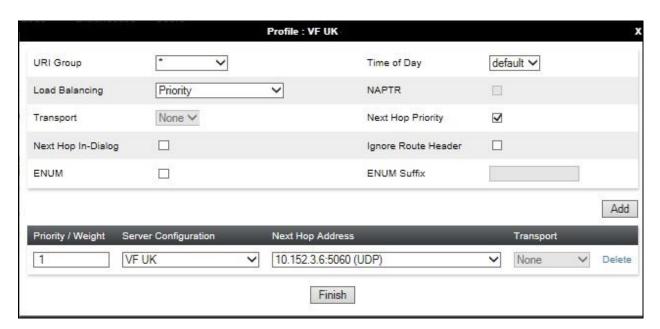

# 7.2.6. Topology Hiding

Topology hiding is used to hide local information such as private IP addresses and local domain names. The local information can be overwritten with a domain name or IP addresses. The default **Replace Action** is **Auto**, this replaces local information with IP addresses, generally the next hop. Topology hiding has the advantage of presenting single **Via** and **Record-Route** headers externally where multiple headers may be received from the enterprise. In some cases where Topology Hiding can't be applied, in particular the Contact header, IP addresses are translated to the Avaya SBCE external addresses using NAT.

To define Topology Hiding for Session Manager, navigate to Global Profiles → Topology Hiding from menu on the left hand side. Click on Add and enter details in the Topology Hiding Profile pop-up menu (not shown).

- Enter a descriptive Profile Name such as **Avaya**.
- If the required Header is not shown, click on **Add Header**.
- Under the Header field for To, From and Request Line, select IP/Domain under Criteria and Overwrite under Replace Action. For Overwrite value, insert avaya.com.
- Click **Finish** (not shown).

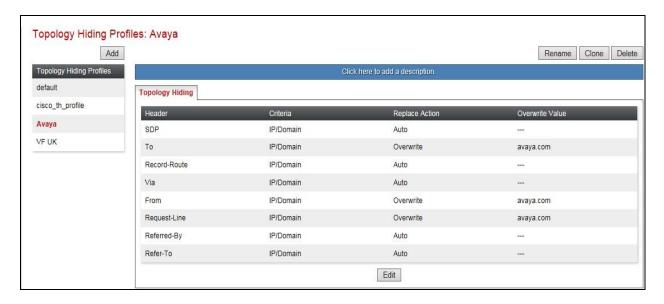

To define Topology Hiding for Vodafone UK, navigate to **Global Profiles** → **Topology Hiding** from the menu on the left hand side. Click on **Add** and enter details in the **Topology Hiding Profile** pop-up menu (not shown).

- In the **Profile Name** field enter a descriptive name for Vodafone UK and click **Next**.
- If the required Header is not shown, click on **Add Header**.
- Under the **Header** field for **To**, **From** and **Request Line**, select **IP/Domain** under **Criteria** and **Auto** under **Replace Action**.
- Click **Finish** (not shown).

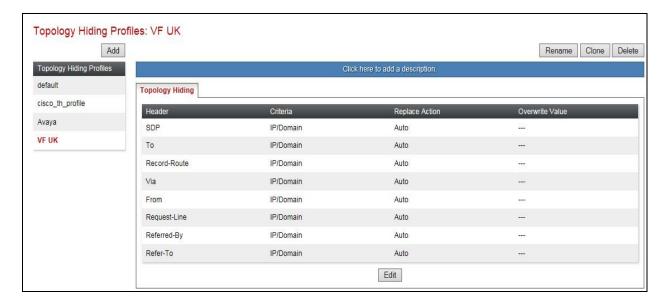

## 7.3. Define Network Information

Network information is required on the Avaya SBCE to allocate IP addresses and masks to the interfaces. Note that only the A1 and B1 interfaces are used, typically the A1 interface is used for the internal side and B1 is used for external. Each side of the Avaya SBCE can have only one interface assigned.

To define the network information, navigate to **Device Specific Settings** → **Network Management** from the menu on the left-hand side and click on **Add**. Enter details in the blank box that appears at the end of the list.

- Define the internal IP address with screening mask and assign to interface A1.
- Select **Save** to save the information.
- Click on **Add**.
- Define the external IP address with screening mask and assign to interface **B1**.
- Select **Save** to save the information.
- Click on **System Management** in the main menu.
- Select **Restart Application** indicated by an icon in the status bar (not shown).

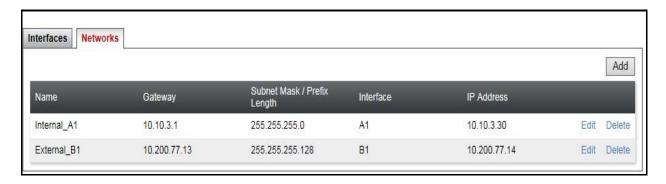

Select the **Interface Configuration** Tab and use the **Toggle** button to enable the interfaces.

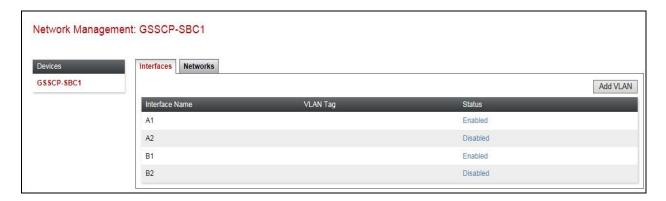

## 7.4. Define Interfaces

When the IP addresses and masks are assigned to the interfaces, these are then configured as signalling and media interfaces.

## 7.4.1. Signalling Interfaces

To define the signalling interfaces on the Avaya SBCE, navigate to **Device Specific Settings** → **Signaling Interface** from the menu on the left hand side. Details of transport protocol and ports for the internal and external SIP signalling are entered here.

To enter details of transport protocol and ports for the SIP signalling on the internal interface:

- Select **Add** and enter details of the internal signalling interface in the pop-up menu (not shown).
- In the **Name** field enter a descriptive name for the interface.
- For **Signaling IP**, select the **internal** signalling interface IP addresses defined in **Section** 7.3.
- Select **TCP** port number, **5060** is used for Session Manager.

To enter details of transport protocol and ports for the SIP signalling on the external interface:

- Select **Add** and enter details of the external signalling interface in the pop-up menu (not shown).
- In the **Name** field enter a descriptive name for the external signalling interface.
- For **Signaling IP**, select the **external** signalling interface IP address defined in **Section** 7.3.
- Select **UDP** port number, **5060** is used for Vodafone UK SIP Trunk service.

The following screen shows the Signalling Interfaces created in the sample configuration for the inside and outside IP interfaces.

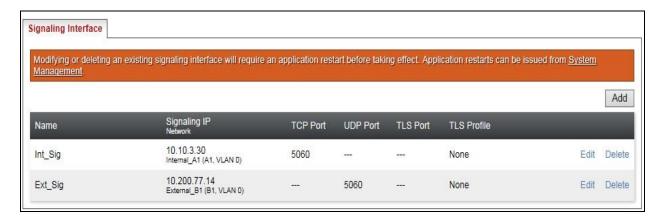

#### 7.4.2. Media Interfaces

To define the media interfaces on the Avaya SBCE, navigate to **Device Specific Settings** → **Media Interface** from the menu on the left hand side. Details of the RTP and SRTP port ranges for the internal and external media streams are entered here. The IP addresses for media can be the same as those used for signalling.

To define the media interfaces on the Avaya SBCE, navigate to **Device Specific Settings** → **Media Interface** from the menu on the left hand side. Details of the RTP and SRTP port ranges for the internal and external media streams are entered here. The IP addresses for media can be the same as those used for signalling.

To enter details of the media IP and RTP port range on the internal interface to be used in the server flow:

- Select **Add Media Interface** and enter details in the pop-up menu.
- In the **Name** field enter a descriptive name for the internal media interface.
- For **Media IP**, select the **internal** media interface IP address defined in **Section 7.3**.
- Select **RTP port** ranges for the media path with the enterprise end-points.

To enter details of the media IP and RTP port range on the external interface to be used in the server flow.

- Select **Add Media Interface** and enter details in the pop-up menu.
- In the **Name** field enter a descriptive name for the external media interface.
- For **Media IP**, select the **external** media interface IP address defined in **Section 7.3**.
- Select **RTP port** ranges for the external media path.

The following screen shows the Media Interfaces created in the sample configuration for the inside and outside IP interfaces.

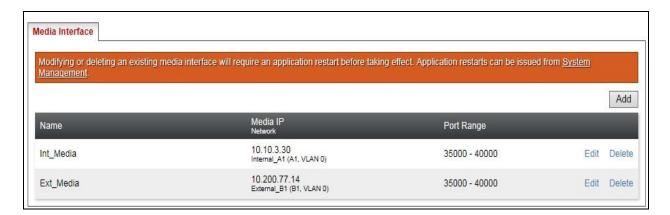

### 7.5. Server Flows

Server Flows combine the previously defined profiles into outgoing flows from Session Manager to Vodafone UK's SIP Trunk and incoming flows from Vodafone UK's SIP Trunk to Session Manager. This configuration ties all the previously entered information together so that signalling can be routed from Session Manager to the PSTN via the Vodafone UK network and vice versa. The following screen illustrates the flow through the Avaya SBCE to secure a SIP Trunk call.

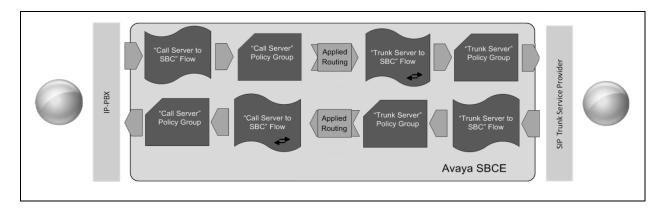

This configuration ties all the previously entered information together so that calls can be routed from Session Manager to Vodafone UK SIP Trunk and vice versa. The following screenshot shows all configured flows.

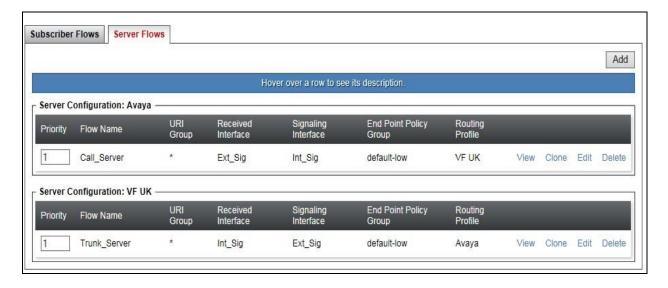

To define a Server Flow for the Vodafone UK SIP Trunk, navigate to **Device Specific Settings** → **End Point Flows**.

- Click on the **Server Flows** tab (shown above).
- Select **Add Flow** and enter details in the pop-up menu.
- In the **Name** field enter a descriptive name for the server flow for Vodafone UK SIP Trunk, in the test environment **Trunk Server** was used.
- In the **Server Configuration** drop-down menu, select the Vodafone UK server configuration defined in **Section 7.2.4**.
- In the **Received Interface** drop-down menu, select the internal SIP signalling interface defined in **Section 7.4.1**. This is the interface that signalling bound for Vodafone UK SIP Trunk is received on.
- In the **Signaling Interface** drop-down menu, select the external SIP signalling interface defined in **Section 7.4.1**. This is the interface that signalling bound for Vodafone UK SIP Trunk is sent on.
- In the **Media Interface** drop-down menu, select the external media interface defined in **Section 7.4.2**. This is the interface that media bound for Vodafone UK SIP Trunk is sent on
- In the **Routing Profile** drop-down menu, select the routing profile of Session Manager Office defined in **Section 7.2.5**.
- In the **Topology Hiding Profile** drop-down menu, select the topology hiding profile of Vodafone UK SIP Trunk defined in **Section 7.2.6** and click **Finish**.

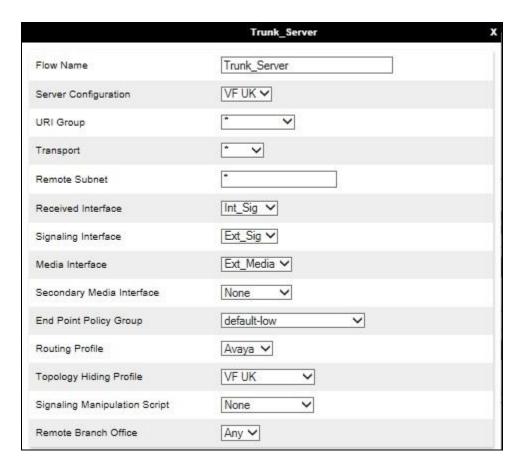

To define a Server Flow for Session Manager, navigate to **Device Specific Settings** → **End Point Flows**.

- Click on the **Server Flows** tab.
- Select **Add Flow** and enter details in the pop-up menu.
- In the **Name** field enter a descriptive name for the server flow for Session Manager, in the test environment **Call\_Server** was used.
- In the **Server Configuration** drop-down menu, select the Session Manager server configuration defined in **Section 7.2.3**.
- In the **Received Interface** drop-down menu, select the internal SIP signalling interface defined in **Section 7.4.1**. This is the interface that signalling bound for Session Manager is received on.
- In the **Signaling Interface** drop-down menu, select the external SIP signalling interface defined in **Section 7.4.1**. This is the interface that signalling bound for Session Manager is sent on.
- In the **Media Interface** drop-down menu, select the external media interface defined in **Section 7.4.2**. This is the interface that media bound for Session Manager is sent on.
- In the **Routing Profile** drop-down menu, select the routing profile of the Vodafone UK SIP Trunk defined in **Section 7.2.5**.
- In the **Topology Hiding Profile** drop-down menu, select the topology hiding profile of Session Manager defined in **Section 7.2.6** and click **Finish**.

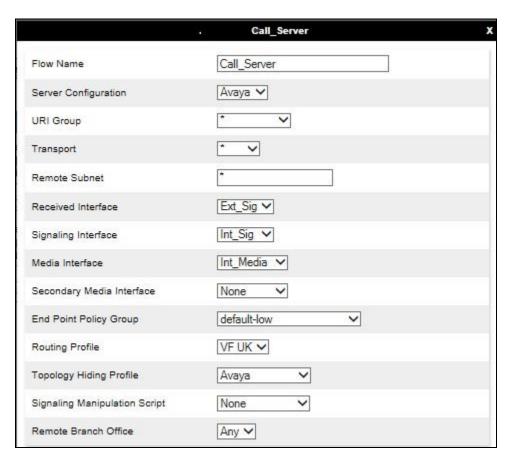

# 8. Vodafone UK SIP Trunk Service Configuration

The configuration of the Vodafone UK equipment used to support Vodafone UK's SIP trunk is outside of the scope of these Application Notes and will not be covered. To obtain further information on Vodafone UK equipment and system configuration please contact an authorized Vodafone UK representative.

# 9. Verification Steps

This section provides steps that may be performed to verify that the solution is configured correctly.

1. From System Manager Home tab click on Session Manager and navigate to Session Manager → System Status → SIP Entity Monitoring. Select the relevant SIP Entities from the list and observe if the Conn Status and Link Status are showing as UP.

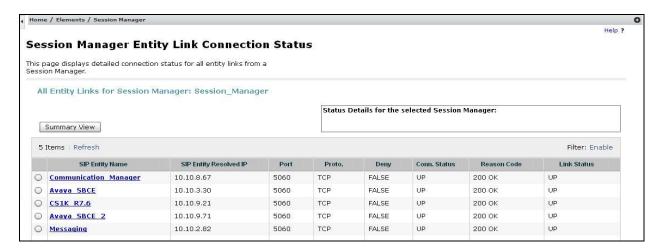

2. From the Communication Manager SAT interface run the command **status trunk n** where **n** is a previously configured SIP trunk. Observe if all channels on the trunk group display **in-service/idle**.

| status trunk 1     |        |                 |                              |
|--------------------|--------|-----------------|------------------------------|
| TRUNK GROUP STATUS |        |                 |                              |
| Member             | Port   | Service State   | Mtce Connected Ports<br>Busy |
| 0001/001           | T00001 | in-service/idle | no                           |
| 0001/002           | T00002 | in-service/idle | no                           |
| 0001/003           | T00003 | in-service/idle | no                           |
| 0001/004           | T00004 | in-service/idle | no                           |
| 0001/005           | T00005 | in-service/idle | no                           |
| 0001/006           | T00006 | in-service/idle | no                           |
| 0001/007           | T00007 | in-service/idle | no                           |
| 0001/008           | T00008 | in-service/idle | no                           |
| 0001/009           | T00009 | in-service/idle | no                           |
| 0001/010           | T00010 | in-service/idle | no                           |

3. Verify that endpoints at the enterprise site can place calls to the PSTN and that the call remains active.

- 4. Verify that endpoints at the enterprise site can receive calls from the PSTN and that the call can remain active.
- 5. Verify that the user on the PSTN can end an active call by hanging up.
- 6. Verify that an endpoint at the enterprise site can end an active call by hanging up.
- 7. Should issues arise with the SIP trunk, use the Avaya SBCE trace facility to check that the OPTIONS requests sent from Session Manager via the Avaya SBCE to the network SBCs are receiving a response.

To define the trace, navigate to **Device Specific Settings** → **Advanced Options** → **Troubleshooting** → **Trace** in the main menu on the left hand side and select the **Packet Capture** tab.

- Select the SIP trunk interface from the **Interface** drop down menu.
- Select **All** from the **Local Address** drop down menu.
- Enter the IP address of the network SBC in the **Remote Address** field or enter a \* to capture all traffic.
- Specify the **Maximum Number of Packets to Capture**, 10000 is shown as an example.
- Specify the filename of the resultant pcap file in the **Capture Filename** field.
- Click on **Start Capture**.

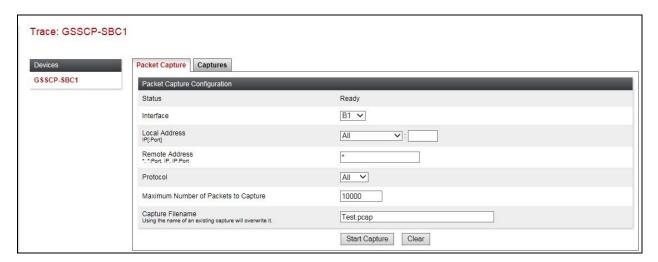

To view the trace, select the **Captures** tab and click on the relevant filename in the list of traces.

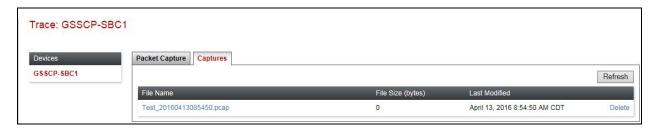

The trace is viewed as a standard pcap file in Wireshark. If the SIP trunk is working correctly, a SIP response in the form of a 200 OK will be seen from the Vodafone UK network.

# 10. Conclusion

These Application Notes describe the configuration necessary to connect Avaya Aura® Communication Manager R7.0 as an Evolution Server, Avaya Aura® Session Manager R7.0 and Avaya Session Border Controller for Enterprise R7.1 to Vodafone UK SIP Trunk Service. Vodafone UK SIP Trunk Service is a SIP-based Voice over IP solution providing businesses a flexible, cost-saving alternative to traditional hardwired telephony trunks. The service was successfully tested with a number of observations listed in **Section 2.2**.

## 11. Additional References

This section references the documentation relevant to these Application Notes. Additional Avaya product documentation is available at <a href="http://support.avaya.com">http://support.avaya.com</a>.

- [1] Avaya Aura® Communication Manager using VMware® in the Virtualized Environment Deployment Guide, Oct 2016
- [2] Avaya Aura® Communication Manager 7.0 Documentation library, Oct 2016
- [3] Avaya Aura® System Manager using VMware® in the Virtualized Environment Deployment Guide Release 7.0 Aug 2016
- [4] Implementing Avaya Aura® System Manager Release 7.0, Aug 2016
- [5] Upgrading Avaya Aura® System Manager to Release 7.0, Aug 2016
- [6] Administering Avaya Aura® System Manager Release 7.0, Aug 2016
- [7] Avaya Aura® Session Manager using VMware® in the Virtualized Environment Deployment Guide Release 7.0, Aug 2016
- [8] Implementing Avaya Aura® Session Manager Release 7.0, Nov 2016
- [9] Upgrading Avaya Aura® Session Manager Release 7.0, Nov 2016
- [10] Administering Avaya Aura® Session Manager Release 7.0, Nov 2016
- [11] Deploying Avaya Session Border Controller for Enterprise Release 7.1, Nov 2016
- [12] Upgrading Avaya Session Border Controller for Enterprise Release 7.1, Jul 2016
- [13] Administering Avaya Session Border Controller for Enterprise Release 7.1, Jul 2016
- [14] RFC 3261 SIP: Session Initiation Protocol, http://www.ietf.org/

## ©2016 Avaya Inc. All Rights Reserved.

Avaya and the Avaya Logo are trademarks of Avaya Inc. All trademarks identified by ® and TM are registered trademarks or trademarks, respectively, of Avaya Inc. All other trademarks are the property of their respective owners. The information provided in these Application Notes is subject to change without notice. The configurations, technical data, and recommendations provided in these Application Notes are believed to be accurate and dependable, but are presented without express or implied warranty. Users are responsible for their application of any products specified in these Application Notes.

Please e-mail any questions or comments pertaining to these Application Notes along with the full title name and filename, located in the lower right corner, directly to the Avaya DevConnect Program at devconnect@avaya.com.